## **リヤカメラで後方を確認する(ワンタッチ後方ビュー &リバース後方ビュー)**

本機のリヤカメラの映像をナビゲーションのディスプレイに表示し、後方を確認できます。

## **利用時の留意点**

●カメラは、運転者の注意義務を軽減するものではありません。運転の補助としてお使いください。

準 備

- ●周囲の安全は、必ず目視で確認してください。
- ・カメラには死角(見えない部分)があります。 ・車両の形状やリヤカメラの取付位置によっては、ナンバープレート周辺の死角が大きく
- なる場合があります。
- ・カメラの映像は実際の形状とは異なって表示されます。

#### **ダイレクトボタンでリヤカメラの映像 を表示する(ワンタッチ後方ビュー)**

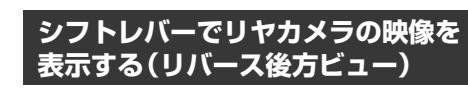

#### 準 備

●「ダイレクトボタン」を「ドライブレコーダー リアカメラ」に設定してください。(P.18)

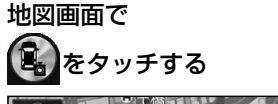

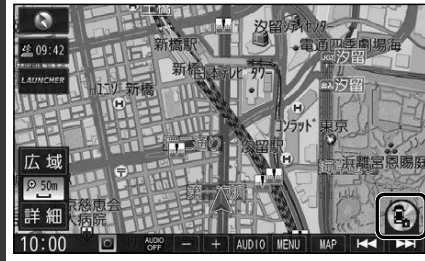

#### リヤカメラの映像が表示されます

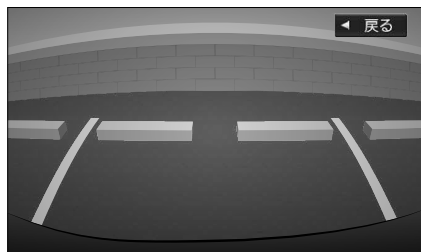

#### 元の画面に戻すには

MAP を押す または、画面をタッチする ●地図画面に戻ります。

●「リバース連動」を「する」に設定してください。  $(P<sub>14</sub>)$ 

## 車のシフトレバーを「R(リバース)」に入れる

●メッヤージが表示された場合は、 はい を選んでください。

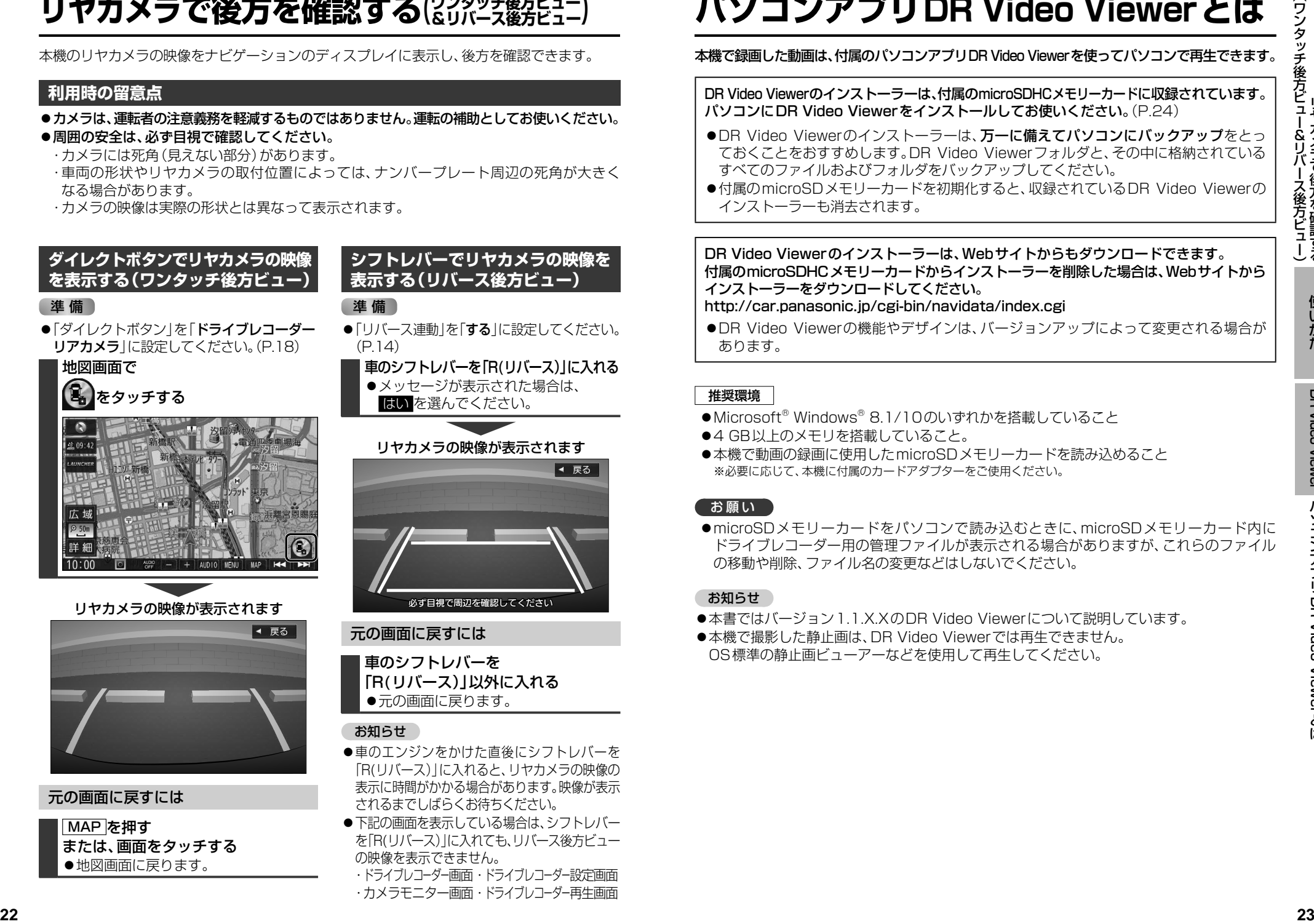

#### 元の画面に戻すには

車のシフトレバーを 「R(リバース)」以外に入れる 元の画面に戻ります。

## お知らせー

- ●車のエンジンをかけた直後にシフトレバーを 「R(リバース)」に入れると、リヤカメラの映像の 表示に時間がかかる場合があります。映像が表示 されるまでしばらくお待ちください。
- ●下記の画面を表示している場合は、シフトレバー を「R(リバース)」に入れても、リバース後方ビュー の映像を表示できません。 ・ドライブレコーダー画面・ドライブレコーダー設定画面
	- ・カメラモニター画面・ドライブレコーダー再生画面

# **パソコンアプリDR Video Viewerとは**

### 本機で録画した動画は、付属のパソコンアプリDR Video Viewerを使ってパソコンで再生できます。

#### DR Video Viewerのインストーラーは、付属のmicroSDHCメモリーカードに収録されています。 パソコンにDR Video Viewerをインストールしてお使いください。(P.24)

- ●DR Video Viewerのインストーラーは、万一に備えてパソコンにバックアップをとっ ておくことをおすすめします。DR Video Viewerフォルダと、その中に格納されている すべてのファイルおよびフォルダをバックアップしてください。
- ●付属のmicroSDメモリーカードを初期化すると、収録されているDR Video Viewerの インストーラーも消去されます。

#### DR Video Viewerのインストーラーは、Webサイトからもダウンロードできます。 付属のmicroSDHCメモリーカードからインストーラーを削除した場合は、Webサイトから インストーラーをダウンロードしてください。

http://car.panasonic.jp/cgi-bin/navidata/index.cgi

●DR Video Viewerの機能やデザインは、バージョンアップによって変更される場合が あります。

## 推奨環境

- ●Microsoft® Windows® 8.1/10のいずれかを搭載していること
- ●4 GB以上のメモリを搭載していること。
- ●本機で動画の録画に使用したmicroSDメモリーカードを読み込めること ※必要に応じて、本機に付属のカードアダプターをご使用ください。

## お願い

●microSDメモリーカードをパソコンで読み込むときに、microSDメモリーカード内に ドライブレコーダー用の管理ファイルが表示される場合がありますが、これらのファイル の移動や削除、ファイル名の変更などはしないでください。

## お知らせ

- ●本書ではバージョン1.1.X.XのDR Video Viewerについて説明しています。
- ●本機で撮影した静止画は、DR Video Viewerでは再生できません。 OS標準の静止画ビューアーなどを使用して再生してください。

DR Video Viewer